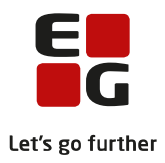

# **Tips & Tricks nr. 127 Registrering af faggrupper for 2HF-kursister til AGYM indberetning 24. marts 2021**

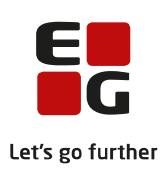

# **Indholdsfortegnelse**

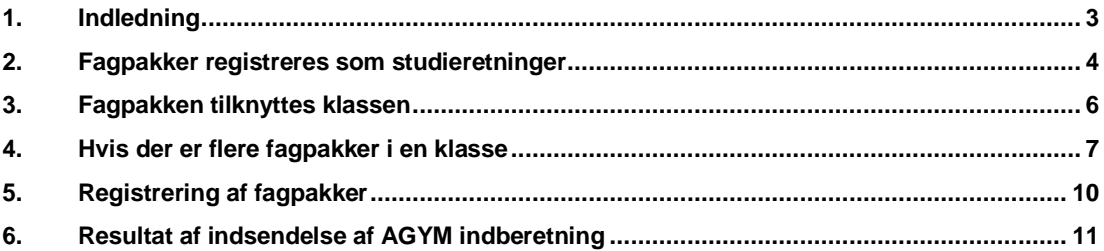

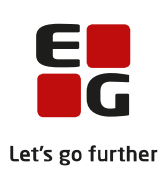

#### <span id="page-2-0"></span>**1. Indledning**

Fra og med AGYM indberetningen i oktober 2018 skal der registreres og indsendes oplysninger om 2HF-kursisternes fagpakker.

STIL benytter studieretningstabellen til oplysninger om fagpakkerne. Derudover skal STIL have oplysninger om, hvorvidt hf-kursisterne følger en ordinær professionsrettet fagpakke eller en udvidet fagpakke.

Fagpakkerne registreres som studieretninger og disse tilknyttes klasserne. Hvis der er kursister tilknyttet forskellige fagpakker i en klasse, skal der oprettes én klasse med studieretning for hver fagpakke. I dette tilfælde er det også nødvendigt at skifte klasse på kursisterne, således at kursisterne er tilknyttet klassen med den korrekte fagpakke. Når alle kursister fra en sådan klasse er tilknyttet klasser med fagpakker, skal fagpakke-klasserne knyttes til den oprindelige klasse via feltet 'Overliggende kl.'.

For 2HF-kursisterne skal der desuden registreres om de følger en ordinær professionsrettet fagpakke eller en udvidet fagpakke.

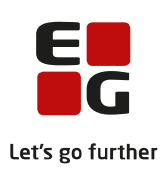

#### <span id="page-3-0"></span>**2. Fagpakker registreres som studieretninger**

Fagpakkerne registreres som studieretninger via *LUDUS kerne >> Koder >> Studieretninger*.

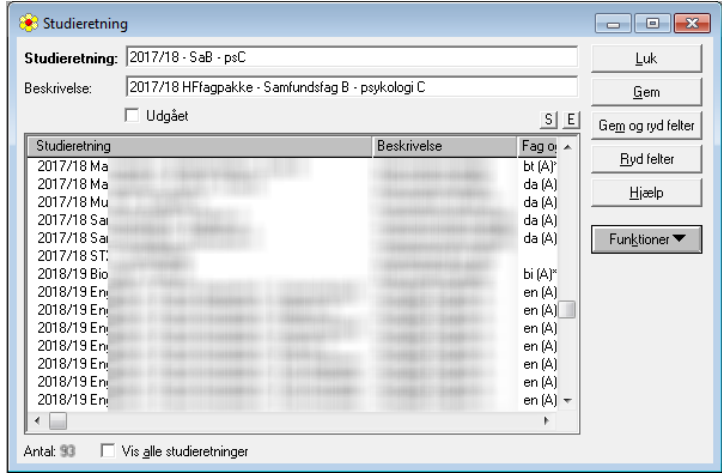

Udfyld felterne *Studieretning* og *Beskrivelse*. Beskrivelsen vises for kursisterne.

Gem og vælg *Funktioner >> Fag i studieretningen.*

Tilføj fagpakke-fagene.

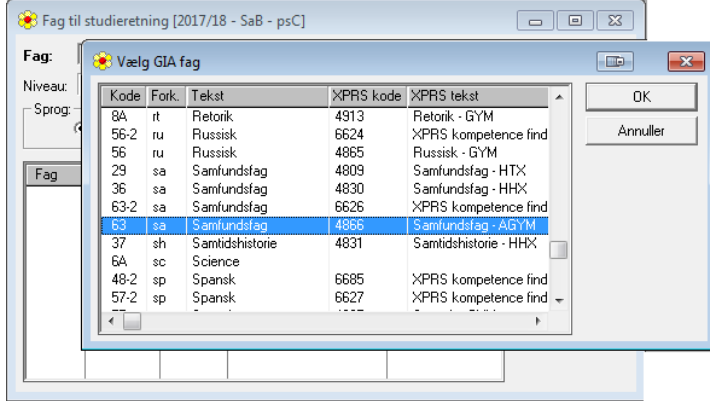

Vælg fag med XPRS-teksten 'AGYM' eller 'GYM'

Tilføj niveau og sæt markering i *Bestemmende fag*.

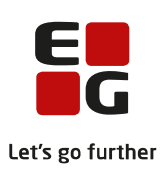

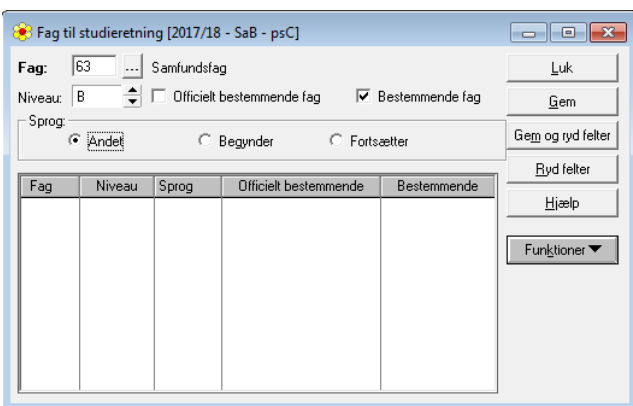

Klik på *Gem og ryd felter*.

Gentag for næste fagpakke-fag.

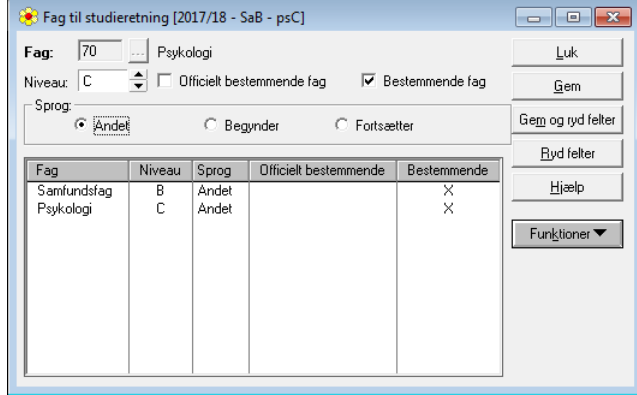

Gem og luk.

Gentag for alle fagpakker – så der er oprettet en studieretning for hver fagpakke.

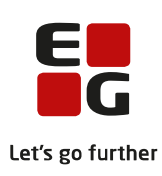

#### <span id="page-5-0"></span>**3. Fagpakken tilknyttes klassen**

Fagpakken (Studieretningen) tilknyttes klassen via *LUDUS kerne >> Koder >> Klasser*.

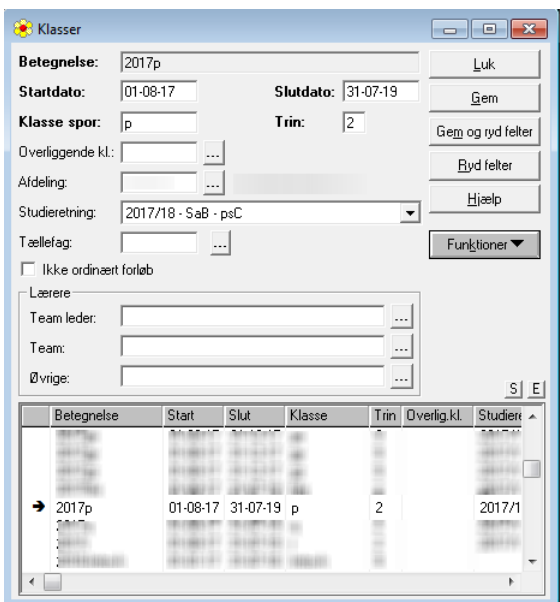

Gentag for alle klasser.

Hvis man tidligere har haft tilknyttet en fælles HF-studieretning til klassen, ændres denne til fagpakkestudieretningen.

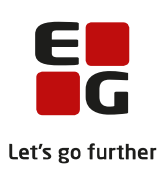

#### <span id="page-6-0"></span>**4. Hvis der er flere fagpakker i en klasse**

Hvis der er kursister med flere forskellige fagpakker i en klasse, skal der oprettes én klasse for hver fagpakke – evt. adskilt på *Betegnelse* og *Klasse Spor* med '-1', '-2' el.lign..

Hver klasse tilknyttes den relevante fagpakke (Studieretning).

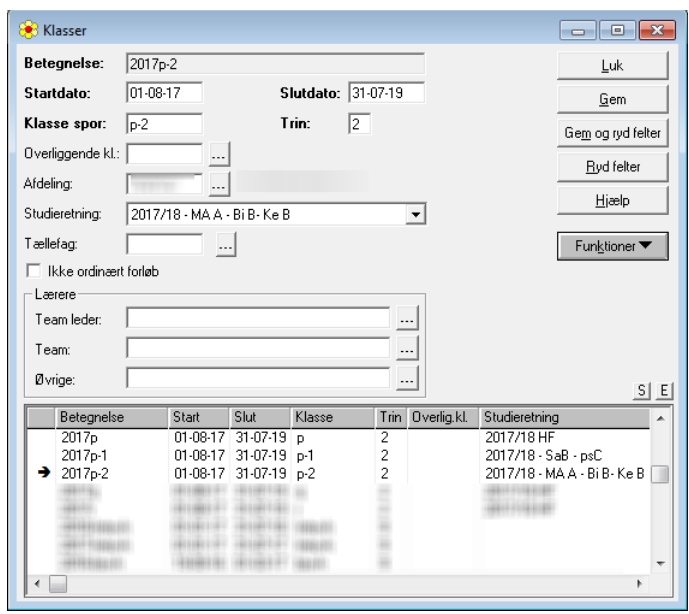

Det er nødvendigt at skifte klasse på kursisterne i disse klasser, så kursisten er tilknyttet en klasse med den korrekte fagpakke (Studieretning)

Flyt kursisterne til den korrekte klasse via *LUDUS kerne >> Koder >> Klasser >> Funktioner >> Kursist >> Uddannelse.*

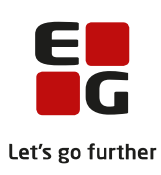

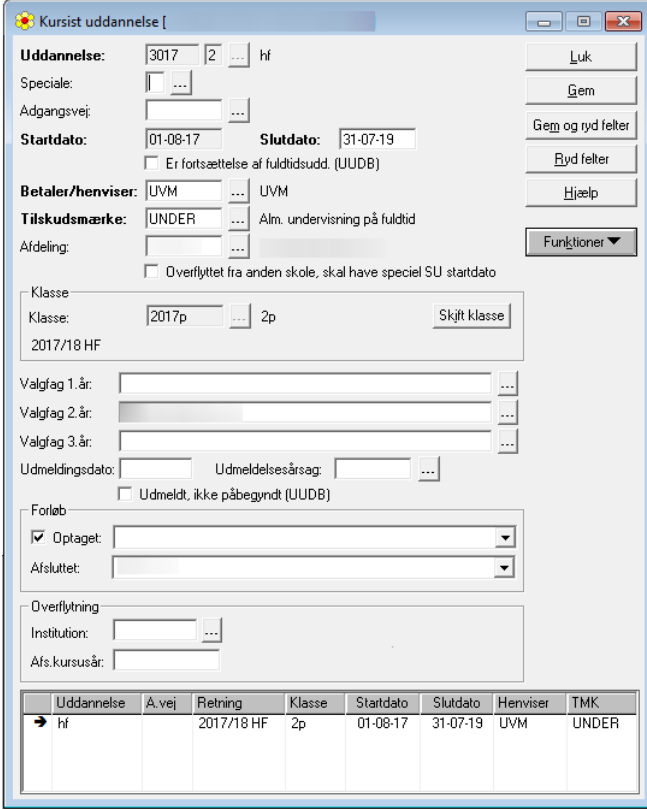

Klik på *Skift klasse* og udpeg eller skriv betegnelsen på den relevante klasse.

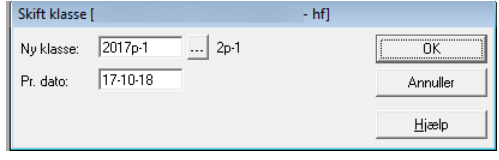

Klik på *OK* og gem.

Klik på *Næste*-knappen i oversigten over kursisterne i klassen.

Når der er skiftet klasse for alle kursisterne, er den oprindelige klasse helt uden kursister. Hvis der er udmeldte kursister i klassen, skal disse også flyttes. Hvis man ikke ønsker at flytte de udmeldte kursister til en klasse med en tilknyttet fagpakke (Studieretning), må man oprette en særlig klasse med en 'tom' HF-studieretning.

Den oprindelige klasse skal nu tilknyttes de nyoprettede klasser med fagpakker (Studieretning) ved feltet *Overliggende kl.*

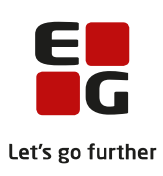

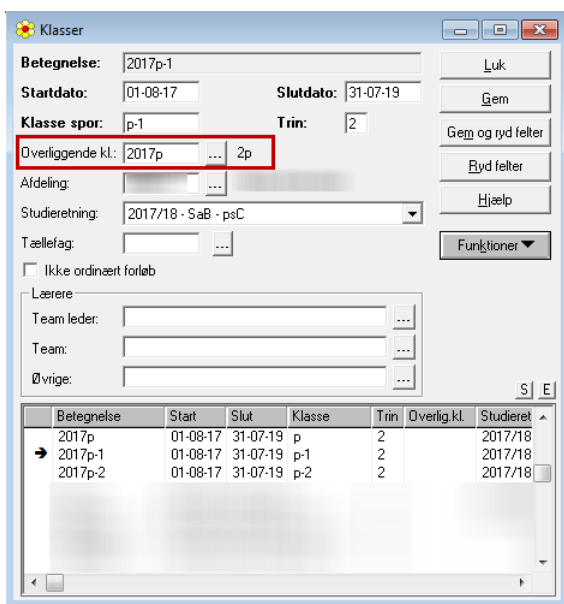

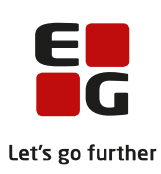

## <span id="page-9-0"></span>**5. Registrering af fagpakker**

For 2HF-kursisterne skal der til AGYM indberetningen desuden registreres om de følger en ordinær professionsrettet fagpakke eller en udvidet fagpakke.

Registreringen sker via *LUDUS Web >> Lønfordeling >> Kontering >> GYM kursistuddannelse* 

Hf-kursisterne fremsøges via en periode og evt. afdeling og klasse.

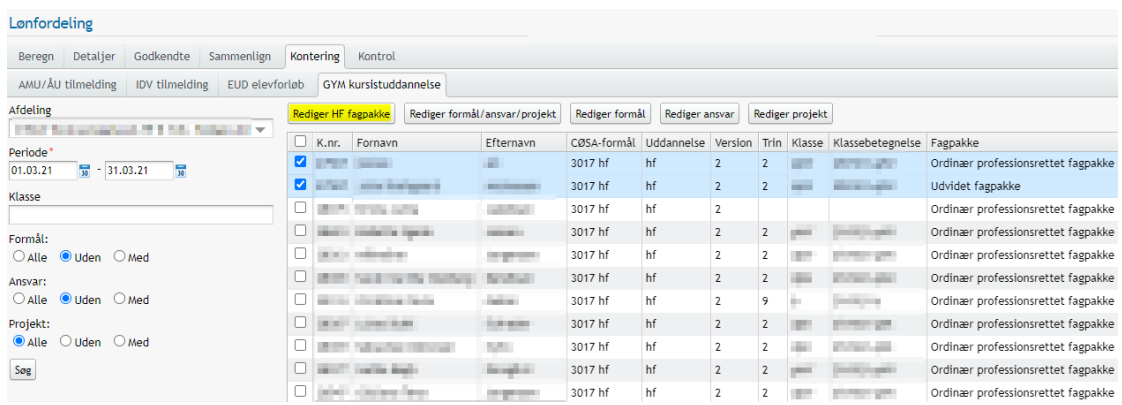

Kursisterne markeres for en eller flere klasser ad gangen

Der klikkes på knappen *Rediger HF fagpakke* og den relevante fagpakke vælges.

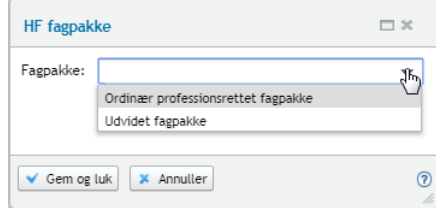

Gem og luk.

Gentag for alle 2HF-kursister.

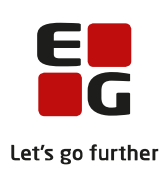

## <span id="page-10-0"></span>**6. Resultat af indsendelse af AGYM indberetning**

Resultatet af kørslen og dermed selve indberetningen gemmes automatisk og kan ses via *LUDUS Web >> Dataudvekslingslog.*

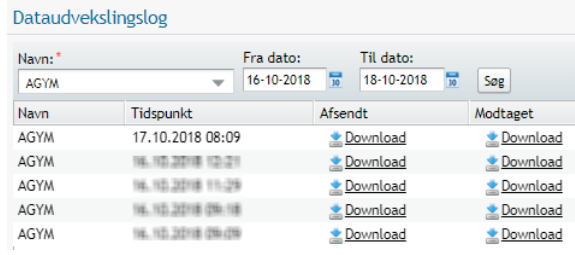

Data som indgår i indberetningen fremgår af filen, som kan downloades under *Afsendt.*

Resultatet af selve indberetningen fremgår af filen, som kan downloades under *Modtaget.*

Filerne kan åbnes med fx Notepad.